# SIAFI Sistema Integrado de<br>do Governo Federal

# **Manual do Usuário**

**Incluir Item de Informação – Aba Regras**

Data e hora de geração: 23/12/2024 12:59

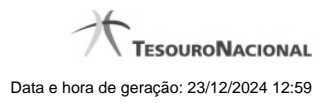

**1 - Incluir Item de Informação – Aba Regras 3**

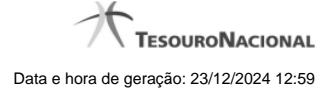

# **1 - Incluir Item de Informação – Aba Regras**

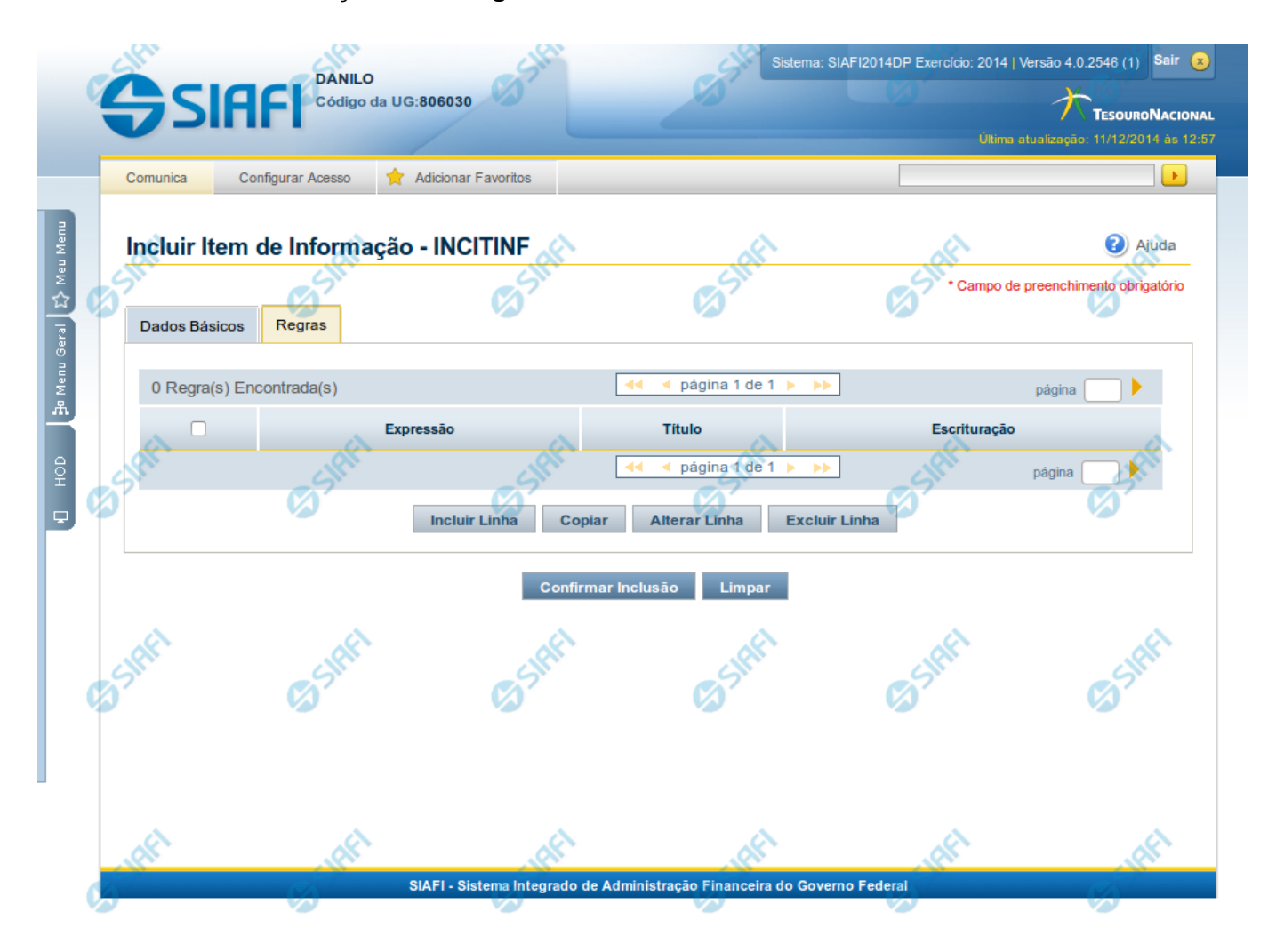

### **Incluir Item de Informação – Aba Regras**

Nesta tela você preencher os dados relacionados às regras do item de informação a ser incluído. Nesta aba é apresentada uma tabela, sendo possível editar linhas que formarão a expressão aritmética utilizada para calcular o valor do item de informação.

#### **Campos**

**Expressão** – mostra o operador e o número da conta contábil que compõem a expressão de uma linha

**Título** – indica o título da conta contábil utilizada na expressão.

**Escrituração** – indicativo se a conta utilizada na expressão é conta de escrituração.

#### **Botões**

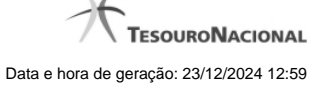

O acionamento de algum botão existente no formulário surtirá efeito sobre um subconjunto específico de campos, dependendo de onde estejam posicionados no formulário:

**1. Botões de Tabela**: os efeitos do seu acionamento recaem sobre a tabela. Tabelas sempre estarão posicionados dentro de uma aba.

**2. Botões do Item de Informação**: os efeitos do seu acionamento recaem sobre todos os dados informados no Item de Informação atual.

#### **Botões de Tabela**

**Incluir Linha** – selecione esta opção para incluir uma nova linha de expressão para cálculo do item de informação. Ao selecionar este botão, o sistema abrirá uma janela auxiliar para informar as informações da expressão.

**Copiar** – selecione esta opção para copiar as regras de item de informação já cadastrado.

**Alterar Linha** – selecione uma linha já existente e acione este botão para alterar as informações da expressão para a linha selecionada. Ao selecionar este botão, o sistema abrirá uma janela auxiliar para edição da informação.

**Excluir Linha** – selecione uma linha já existente e acione este botão para excluir a linha selecionada.

**Reincluir Linha** – selecione uma linha excluída e acione este botão para reincluir a linha selecionada na expressão.

#### **Botões do Item de Informação**

**Confirmar Inclusão** – clique neste botão para confirmar a inclusão realizada.

**Retornar** – clique neste botão caso deseje retornar para a tela de resultado da consulta de itens de informação. Opção somente disponível na alteração.

**Limpar** – clique neste botão para limpar todos os campos do cadastro. Opção somente disponível na inclusão.

## **Próximas Telas**

[Linha de Regra \(Item de Informação\)](http://manualsiafi.tesouro.gov.br/demonstrativos/itens-de-informacao/incluir-item-de-informacao-2013-aba-dados-basicos-2013-incitinf/incluir-item-de-informacao-2013-aba-regras/linha-de-regra-item-de-informacao) [Copiar Regras \(Item de Informação\)](http://manualsiafi.tesouro.gov.br/demonstrativos/itens-de-informacao/incluir-item-de-informacao-2013-aba-dados-basicos-2013-incitinf/incluir-item-de-informacao-2013-aba-regras/copiar-regras-item-de-informacao)